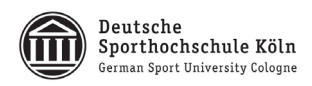

# **Sicherer Datenaustausch mit dem FTAPI Outlook Add‐In**

### *1. Installation*

Sobald die FTAPI‐Software bei Ihnen installiert werden soll, erhalten Sie eine entsprechende Meldung unten rechts an Ihrem Bildschirm.

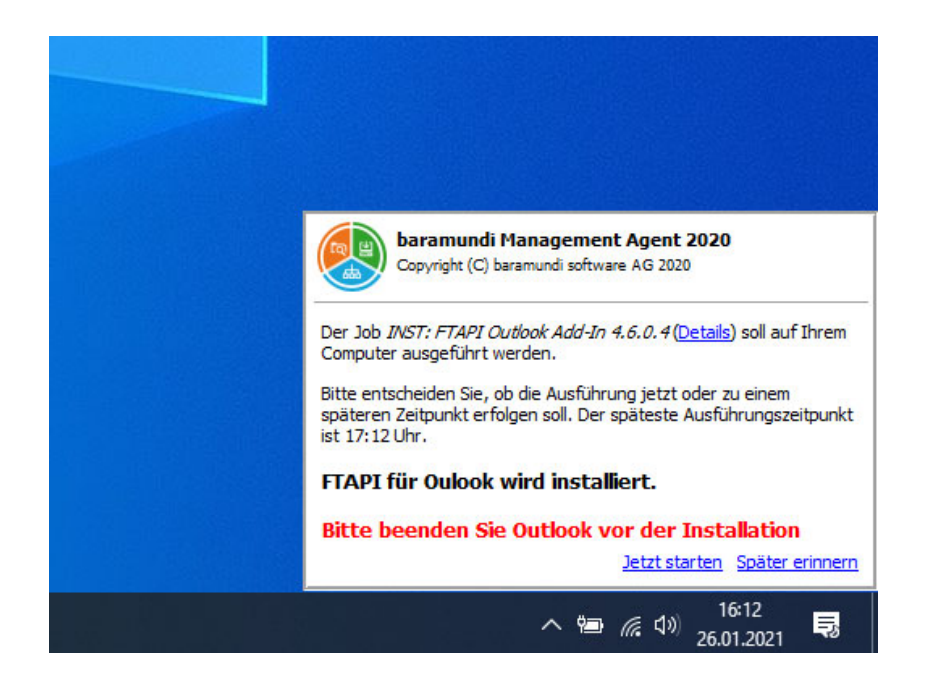

Um die Installation zu starten, muss Outlook beendet werden. Die Installation selbst wird im Hintergrund ausgeführt.

Nach erfolgreicher Installation sollten Sie beim nächsten Start von Outlook folgende Meldung erhalten:

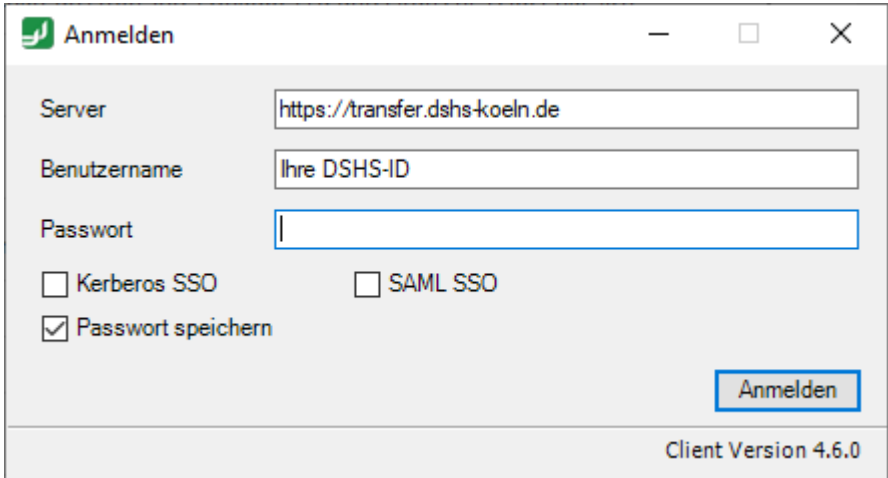

**Sie haben noch Fragen? Dann wenden Sie sich bitte an** ftapi@dshs-koeln.de

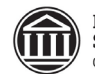

Das Feld "Server" sollte folgenden Eintrag enthalten: https://transfer.dshs-koeln.de Im Feld Benutzernamen geben Sie bitte Ihre DSHS‐ID ein. Im Feld Passwort das dazugehörige Passwort

Nach dem Start von Outlook erhalten Sie unten rechts folgende Meldung:

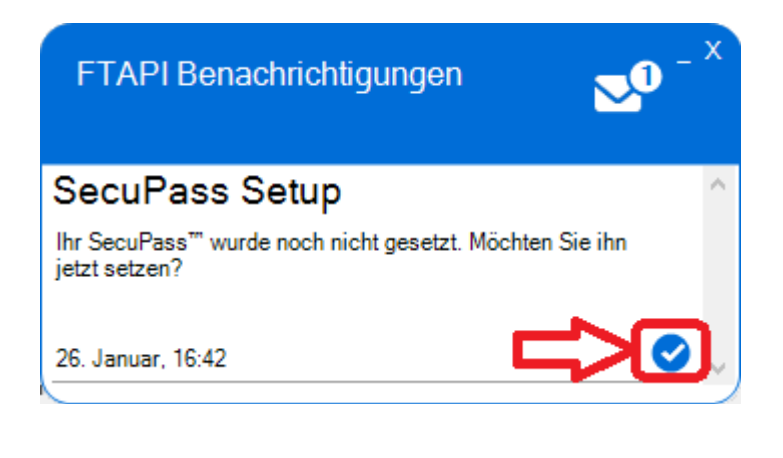

Klicken Sie bitte auf das Symbol

**Im Anschluss werden Sie aufgefordert das sogenannte SecuPass zu vergeben. Sollten Sie E‐ Mails verschlüsselt versenden und empfangen wollen (z .B. mit der Stufe 3 oder 4), benötigen Sie dieses Passwort.** 

**ACHTUNG: Sollten Sie dieses SecuPass Passwort vergessen, können Sie auf keine verschlüsselten E‐Mails die Sie versendet haben mehr zugreifen!!!!**

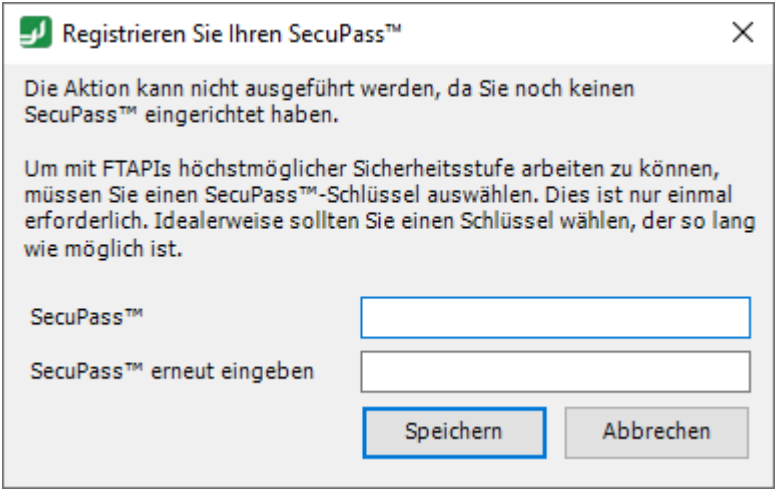

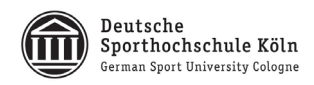

## *2. E‐Mailversand mit FTAPI*

Wenn Sie eine E-Mail mit FTAPI versenden wollen, klicken Sie wie gewohnt z.B. auf den Button "Neue E-Mail"

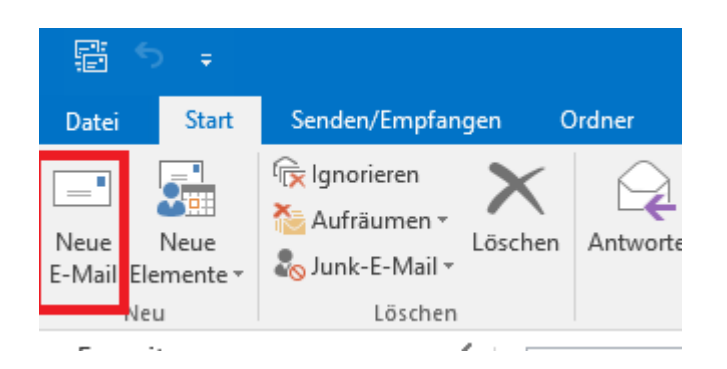

In dem sich öffnenden Fenster wird nun ein neues Menü angezeigt. (Sollte das Menü nicht angezeigt werden, vergrößern Sie bitte das Fenster.)

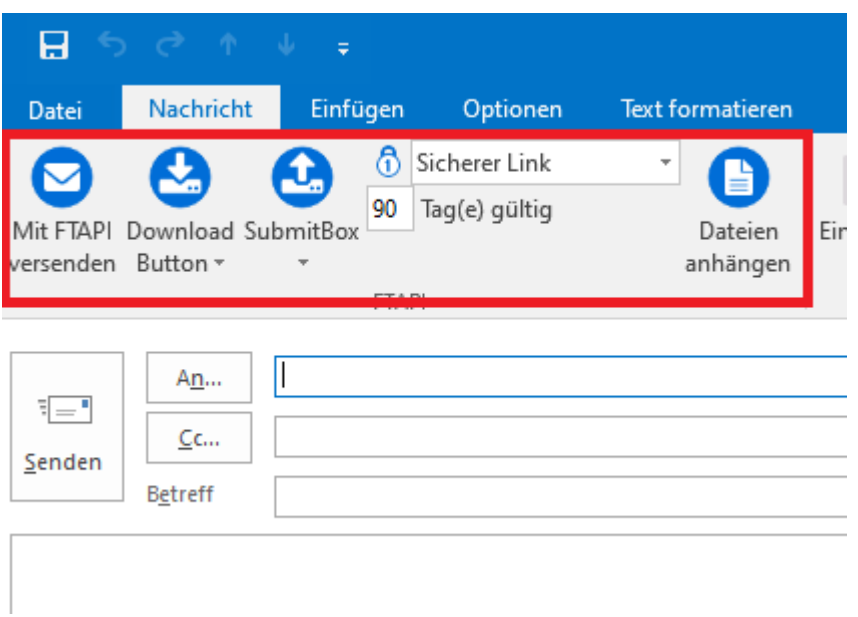

Möchten Sie eine ganz normale E‐Mail versenden, ignorieren Sie die Buttons bzw. das entsprechende Menü und arbeiten Sie wie gewohnt weiter.

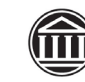

G

 $[] \centering \includegraphics[width=0.47\textwidth]{figs/fig_10002} \caption{The 3D (blue) and the 4D (blue) are shown in Fig.~\ref{fig:10}.} \label{fig:10003}$ 

Date

## *3. Mit FTAPI versenden*

#### **E‐Mail wie gewohnt erstellen**

Fügen Sie Ihrer E‐Mail einen Empfänger, den Betreff und die Nachricht hinzu.

Dateien Sollten Sie Anhänge versenden wollen, nutzen Sie nun bitte den Button anhängen und nicht wie sonst anfüger

#### **Sicherheitsstufen:**

Legen Sie fest, mit welcher Sicherheitsstufe Ihre Zustellung versendet werden soll. Bitte beachten Sie: Die Einstellungen sind vorgegeben, können von Ihnen aber geändert werden.

Folgende Sicherheitsstufen stehen Ihnen zur Verfügung:

#### **Stufe 1: Sicherer Link:**

→ Der Empfänger erhält eine E-Mail mit der Nachricht und einen einem Button "Herunterladen". Klickt der Empfänger auf diesen Knopf, landet der Nutzer auf einer Website des Transferservers und muss zur Authentifizierung seine E‐Mailadresse eintragen. Im Anschluss können die Anhänge heruntergeladen werden.

#### **Stufe 2: Sicherer Login**:

→ Der Empfänger erhält eine E-Mail mit einem Button "Herunterladen". Klickt der Empfänger auf diesen Knopf, landet der Nutzer auf einer Registrierungsseite des Transferservers (sofern er noch keinen Account hat), muss sich mit seiner E‐Mailadresse und einem Passwort registrieren und kann im Anschluss die Unterlagen herunterladen.

#### **Stufe 3: Verschlüsselte Anhänge:**

**→** Beim Versand der E-Mail müssen Sie Ihr SecuPass Passwort eingeben und die Anhänge werden verschlüsselt. Der Empfänger erhält eine E-Mail mit einem Button "Herunterladen". Klickt der Empfänger auf diesen Knopf, landet der Nutzer auf einer Registrierungsseite des Transferservers (sofern er noch keinen Account hat), muss sich mit seiner E‐Mailadresse und einem Passwort registrieren und selbst ein SecuPass Passwort anlegen mit dem die Anhänge "entschlüsselt" werden. **Es werden nur die Anhänge verschlüsselt!** Der Nachrichtentext ist nicht verschlüsselt.

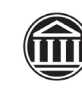

#### **Stufe 4: Vollständige Verschlüsselung (Ende‐zu‐Ende verschlüsselt)**

→ Beim Versand der E-Mail müssen Sie Ihr SecuPass Passwort eingeben und die komplette E‐Mail wird verschlüsselt. Der Empfänger erhält eine E-Mail mit einem Button "E-Mail herunterladen". Klickt der Empfänger auf diesen Knopf, landet der Nutzer auf einer Registrierungsseite des Transferservers (sofern er noch keinen Account hat), muss sich mit seiner E‐Mailadresse und einem Passwort registrieren und selbst ein SecuPass Passwort anlegen mit dem die E‐Mail "entschlüsselt" werden. **Es wird die komplette E‐Mail verschlüsselt.** 

#### **Gültigkeit:**

Legen Sie fest wie lange Ihre Anhänge dem Empfänger zum Download zur Verfügung stehen. Im Standard werden die Anhänge 90 Tage auf dem Transferserver abgelegt. Sie können die Anzahl der Tage auch erhöhen oder verkürzen. Nach Ablauf der angegebenen Tage werden die Anhänge vom System automatisiert gelöscht. Vor dieser Zeit kann der Empfänger, so oft er möchte, die Dateien von dem Transferserver des FTAPI‐Systems herunterladen. Der Versender kann, sofern die gewünscht sein sollte, über alle Aktionen informiert werden. Sollten Sie nach 90 Tagen Zugriff auf die Dateien benötigen und die Anzahl der Tage nicht erhöht haben, sind die Anhänge nicht mehr herstellbar!

#### **Versenden:**

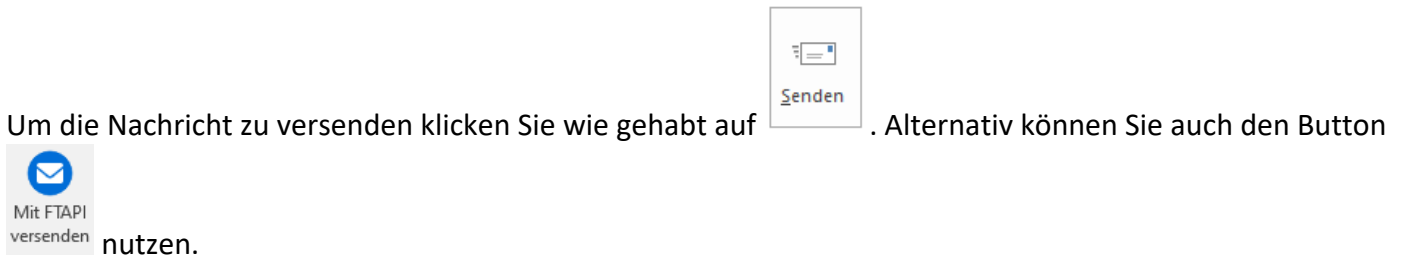

Wir hoffen, wir konnten Ihnen einen ersten Einblick verschaffen und stehen Ihnen gern für weitere Fragen zur Verfügung.